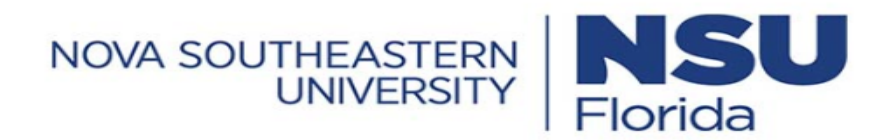

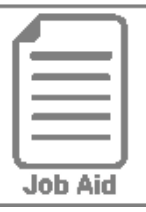

## **Requesting Time Off for An Employee**

As a manager, there may be times that an employee needs you to initiate a time off request on his behalf. This job aid covers how to request time off for another employee.

## **Requesting time off for an employee**

- **1** Click **Show Menu**  $\boxed{\equiv}$ , click the **Team** tab, then navigate to **Time > Time Off > Request**.
- **2** In the **Choose Employee** field, select the name of the employee.
- **3** In the **Time off type** field, select the name of the time off you are requesting.
- **4** Click **Start Request**.
- **5** In the **Request type** field, select the type of request you wish to make. (Refer to the table in this job aid for a description of each request type.
- **6** Complete the date and time fields that appear for the selected request type.
- **7** In the **Comment** field, enter any additional notes about the request. (Optional.)
- **8** Click **Submit Request**.

**Note:** As a manager, you will likely need to perform additional steps to approve the time off request after you have submitted it.

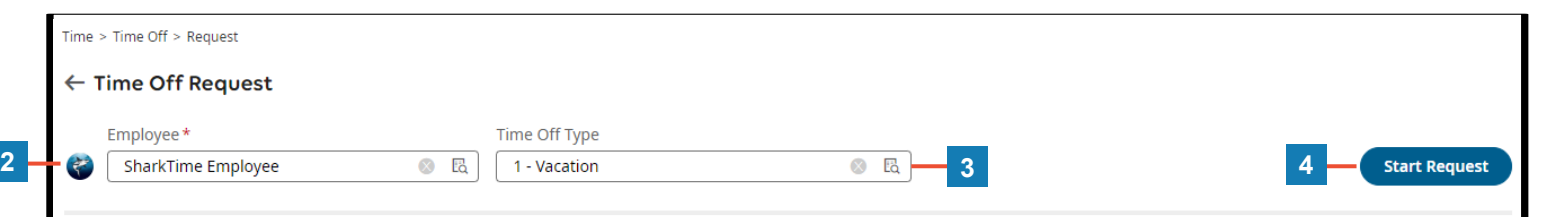

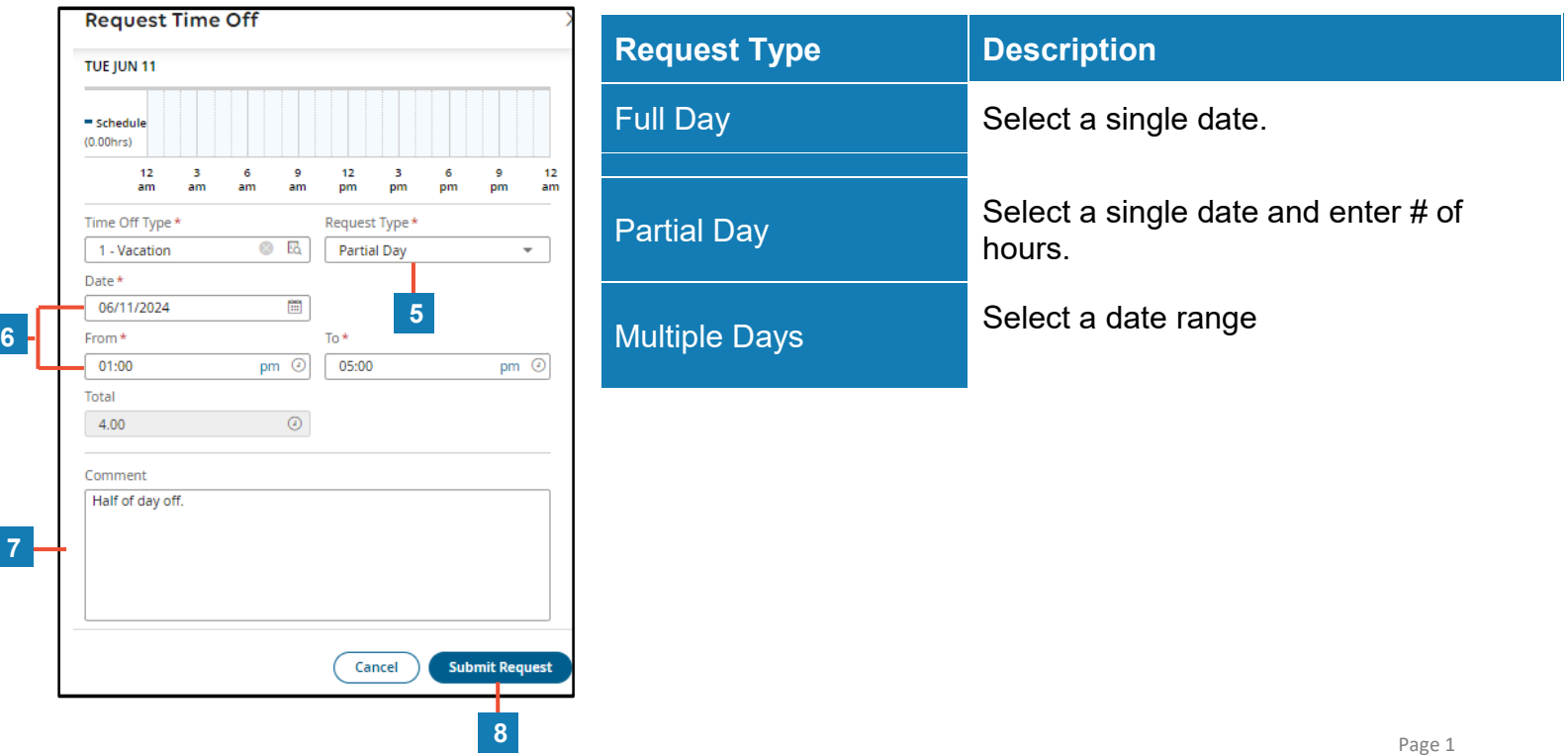